## Widcomm Treiber nach dem Update auf Windows XP Service Pack 2

Nach Update auf Service Pack 2 wird der Widcomm Treiber durch den Microsoft Treiber ersetzt. Der Microsoft Treiber kann mit dem DBT-120 genutzt werden. Sollten Sie jedoch den Treiber von Widcomm weiterhin benutzen wollen, so raten wir zu folgender Vorgehensweise.

1. Installieren Sie die Widcomm Treiber wie gewohnt auf dem System. Sollte sich der Treiber bereits auf Ihrem Windows XP befinden, so können Sie diesen Schritt überspringen.

2. Starten Sie den PC neu. Nach dem Neustart erhalten Sie in der Startleiste folgende Anzeige.

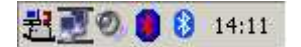

Der beiden Icons am rechten Rand zeigen die Bluetooth Tools an. Das rechte Icon symbolisiert den Treiber vom Microsoft, das blau/rote Icon symbolisiert den Widcomm Treiber, welcher zu dieser Zeit keinen DBT-120 erkennt, da die Treiber wie bereits beschrieben inaktiv sind.

3. Rufen Sie den Menüpunkt unter "Start/Einstellungen/Systemsteuerung/System" auf.

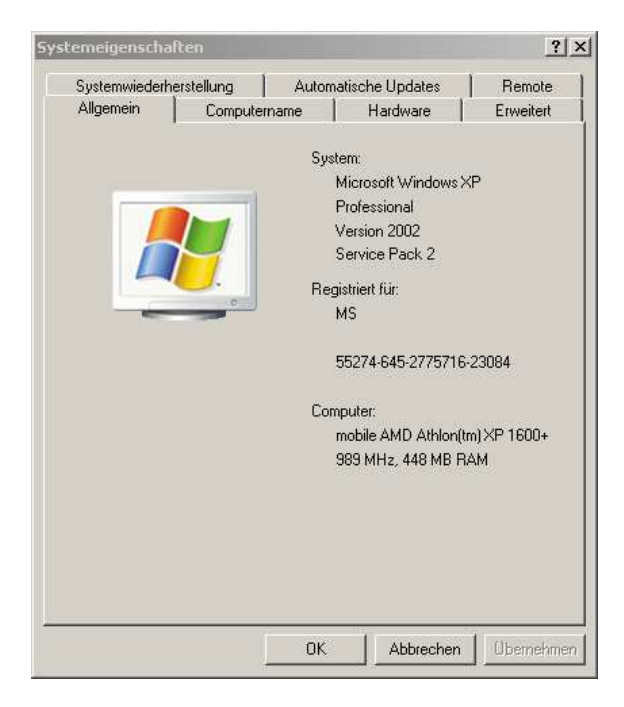

4. Wählen Sie "Hardware" und daraufhin "Geräte-Manager" aus.

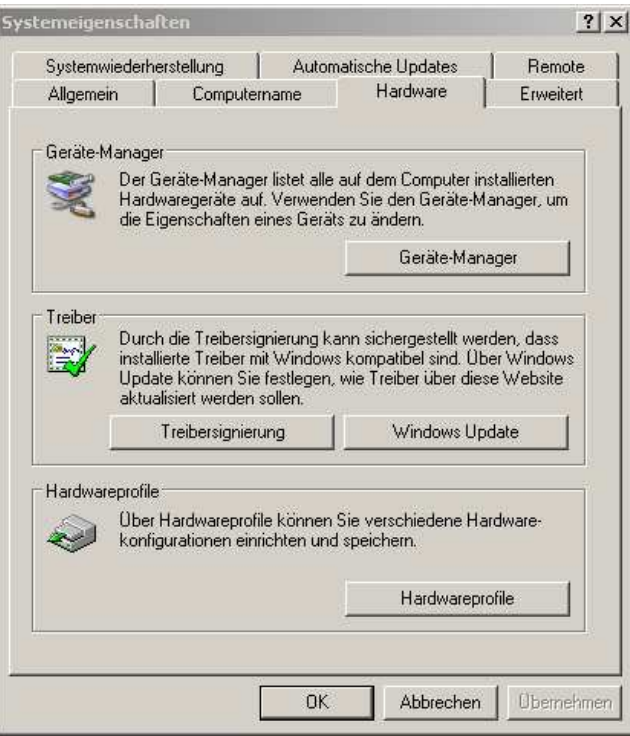

5. Klicken Sie auf "Bluetooth-Funkgeräte". Klicken Sie auf "Generic Bluetooth Radio" mit der rechten Maustaste und wählen Sie Eigenschafen aus.

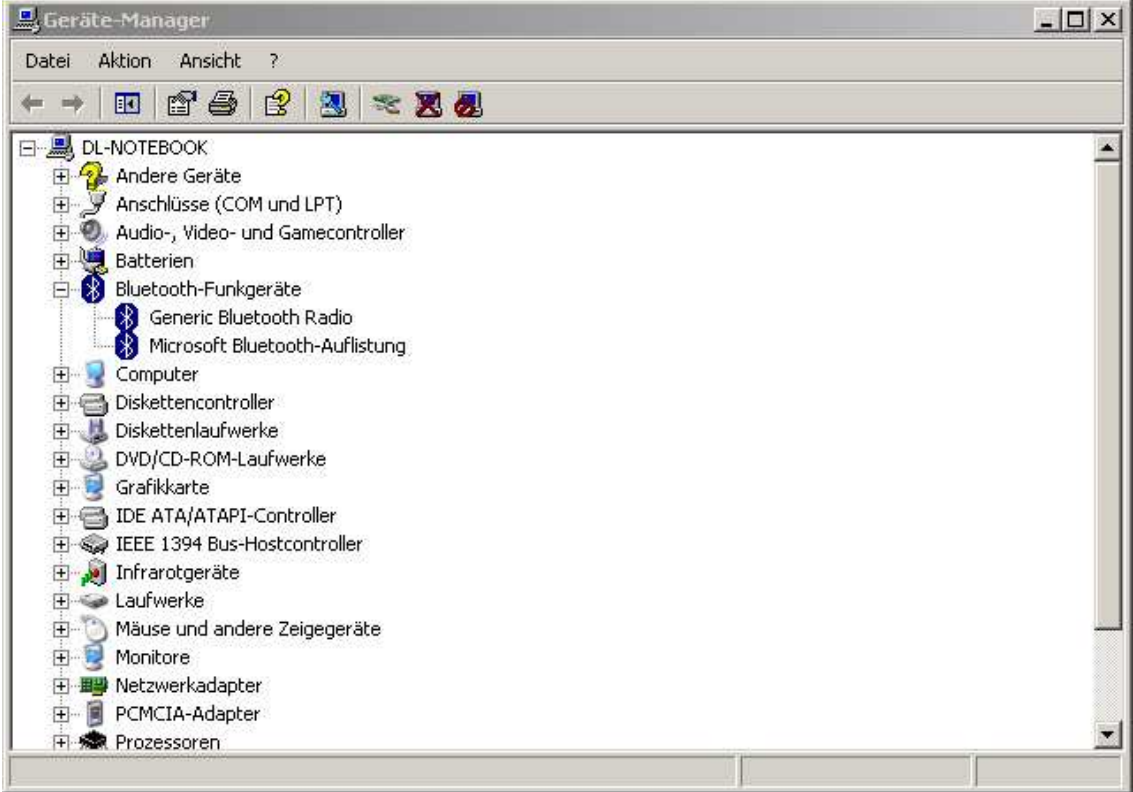

6. Im nächsten Fenster klicken Sie auf "Treiber" und "Aktualisieren"

7. Daraufhin erhalten Sie folgende Anzeige. Wählen Sie "Nein, diesmal nicht" aus und klicken Sie auf "Weiter".

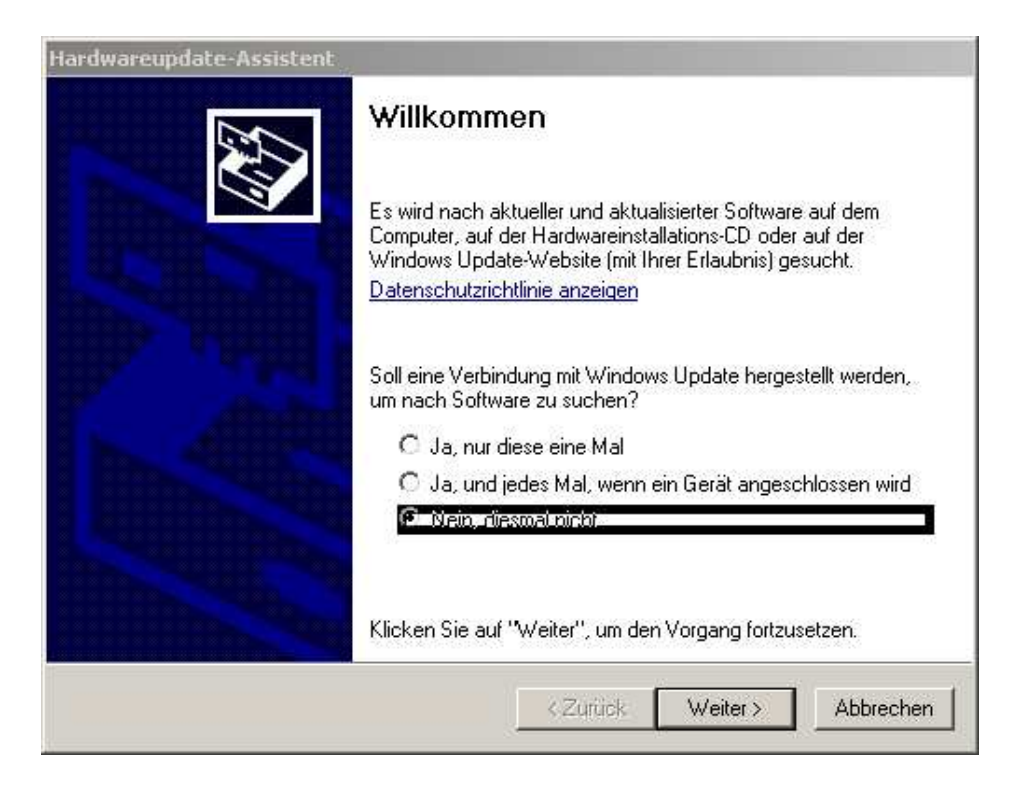

8. Wählen Sie "Software von einer Liste oder bestimmten Quelle installieren" aus. Klicken Sie danach auf "Weiter".

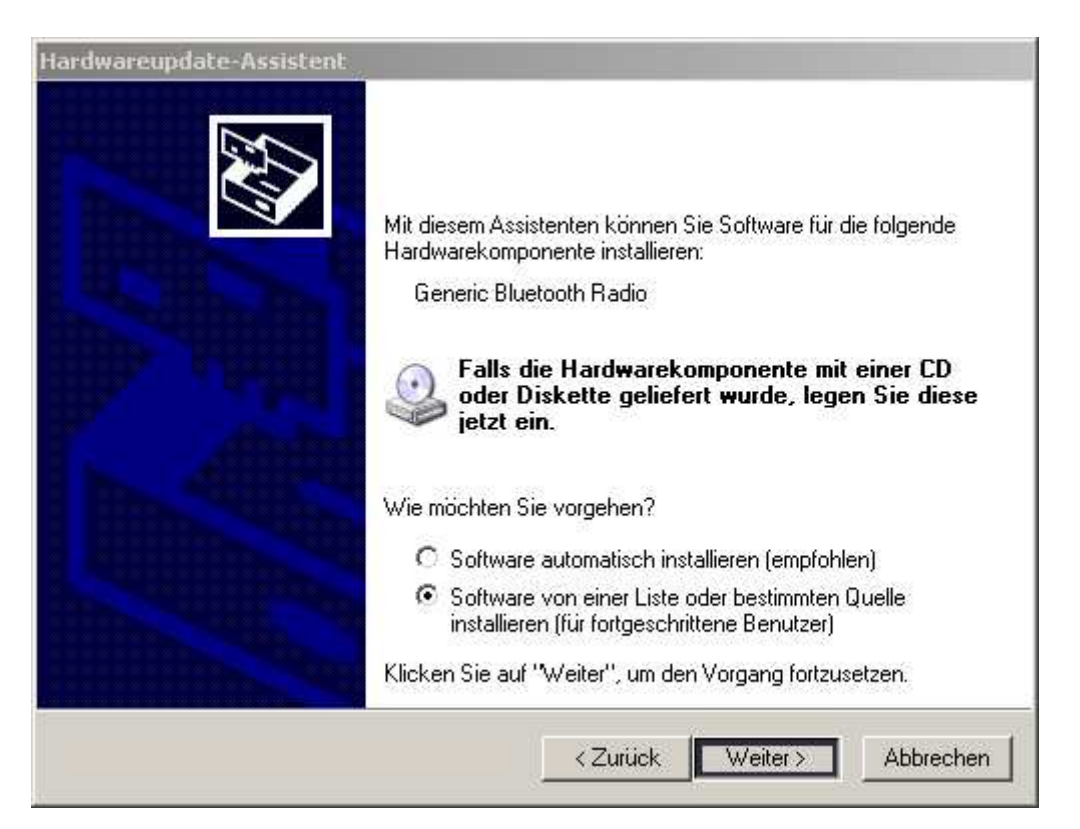

9. Wählen Sie "Nicht suchen, sondern den zu installierenden Treiber selbst wählen" aus. Klicken Sie auf "Weiter".

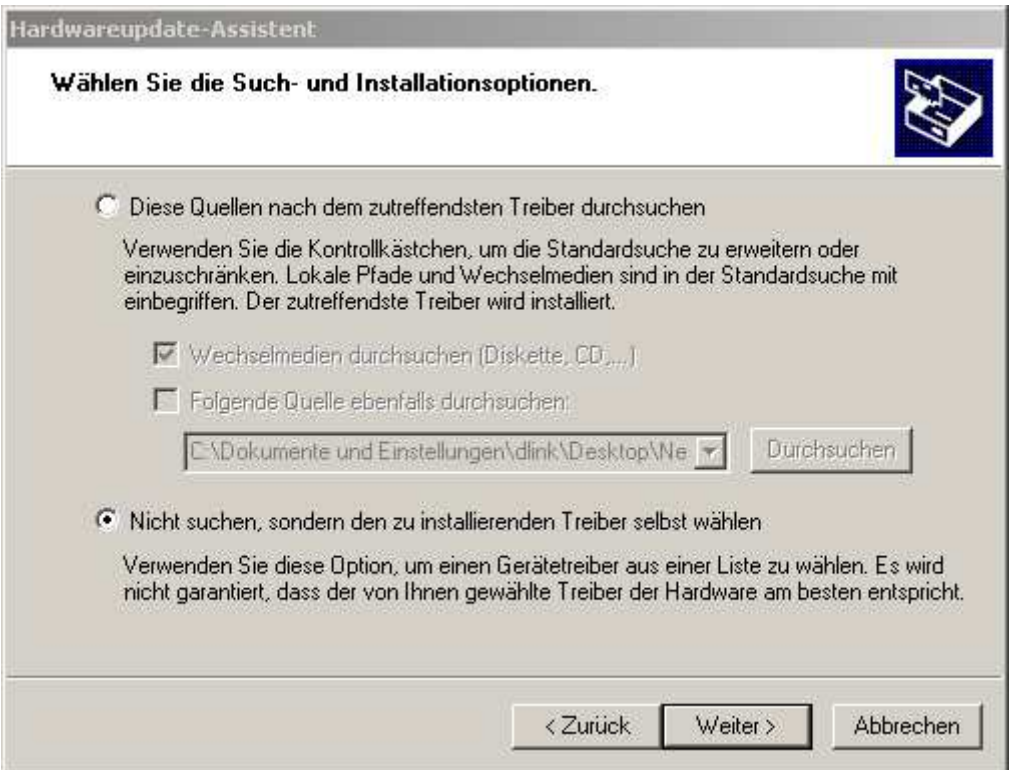

10. Wählen Sie den "D-Link DBT-120 USB Bluetooth Adapter" aus und klicken Sie auf weiter.

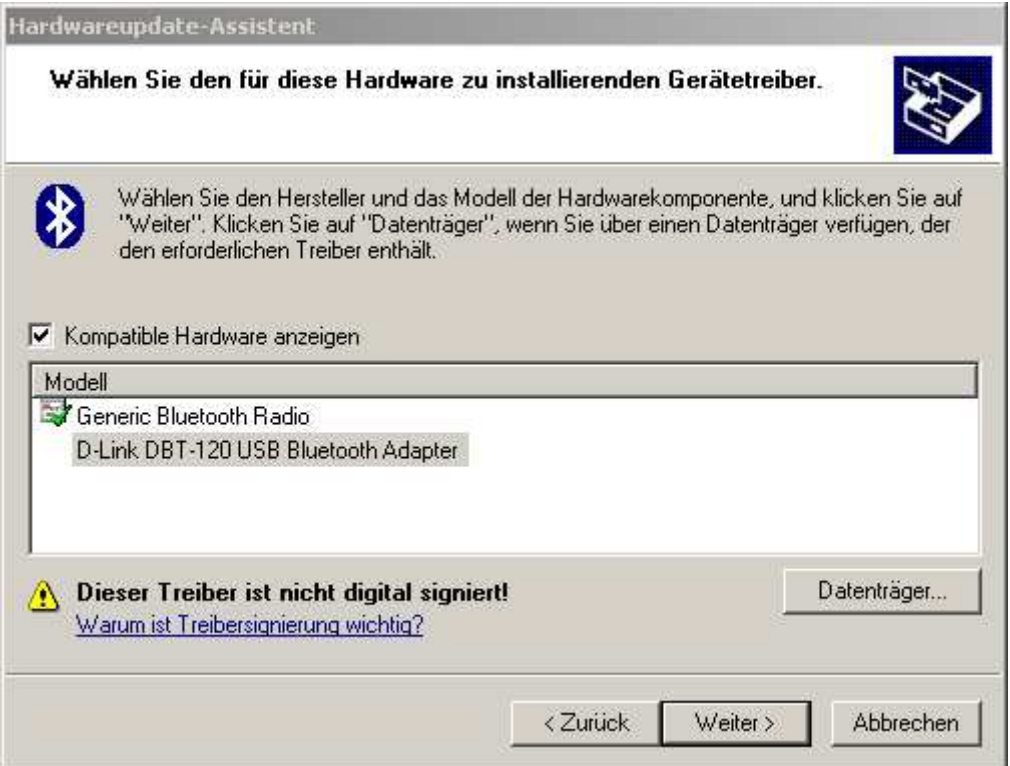

11. Nach der Installation wird wieder das Eigenschaften-Fenster angezeigt. Dieses kann nun geschlossen werden.

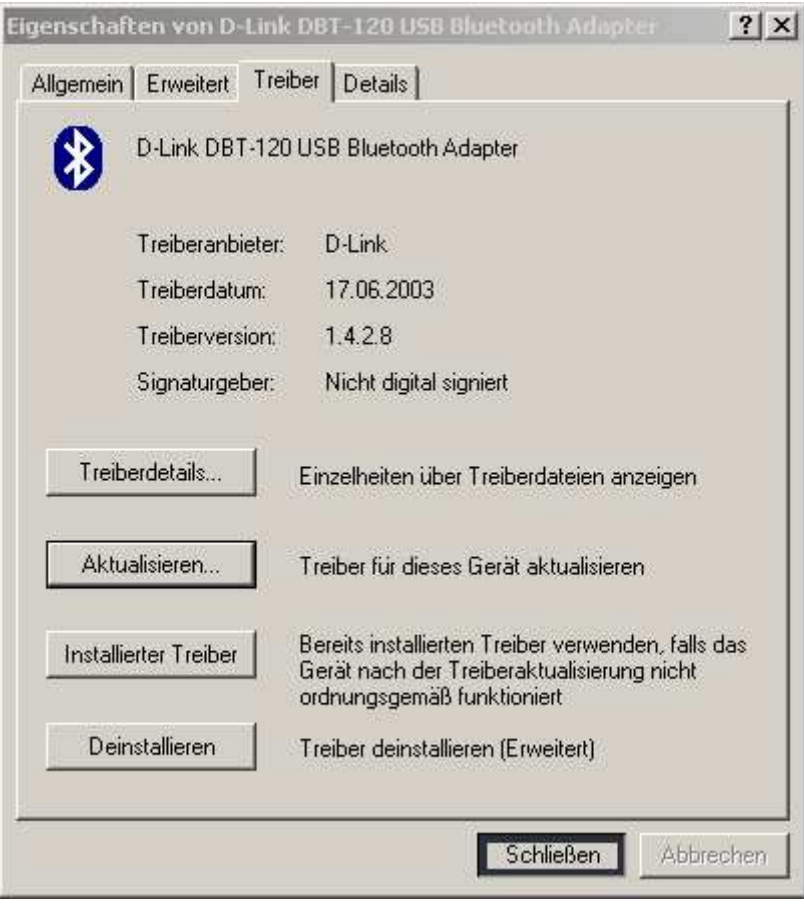

12. Wählen Sie "Start/Eigenschaften/Systemsteuerung" aus. Daraufhin wird folgendes Fenster angezeigt. Wählen Sie den Menüpunkt "Dienste" aus.

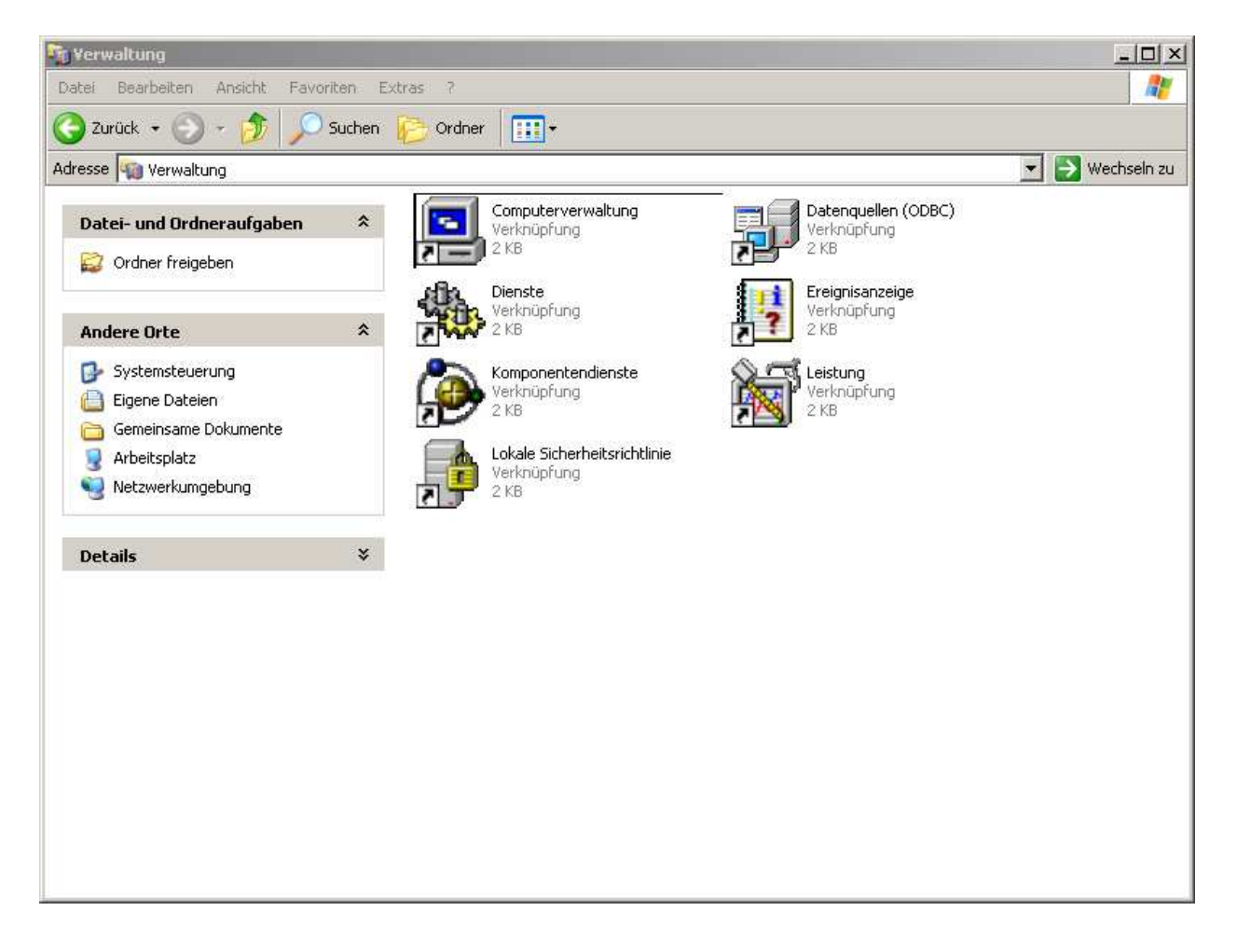

13. Wählen Sie den in der darauf folgenden Anzeige den Punkt "Bluetooth Support Service" aus.

Achten Sie dabei zwingend darauf, dass Sie nicht den Menüpunkt "Bluetooth Service" **auswählen.** 

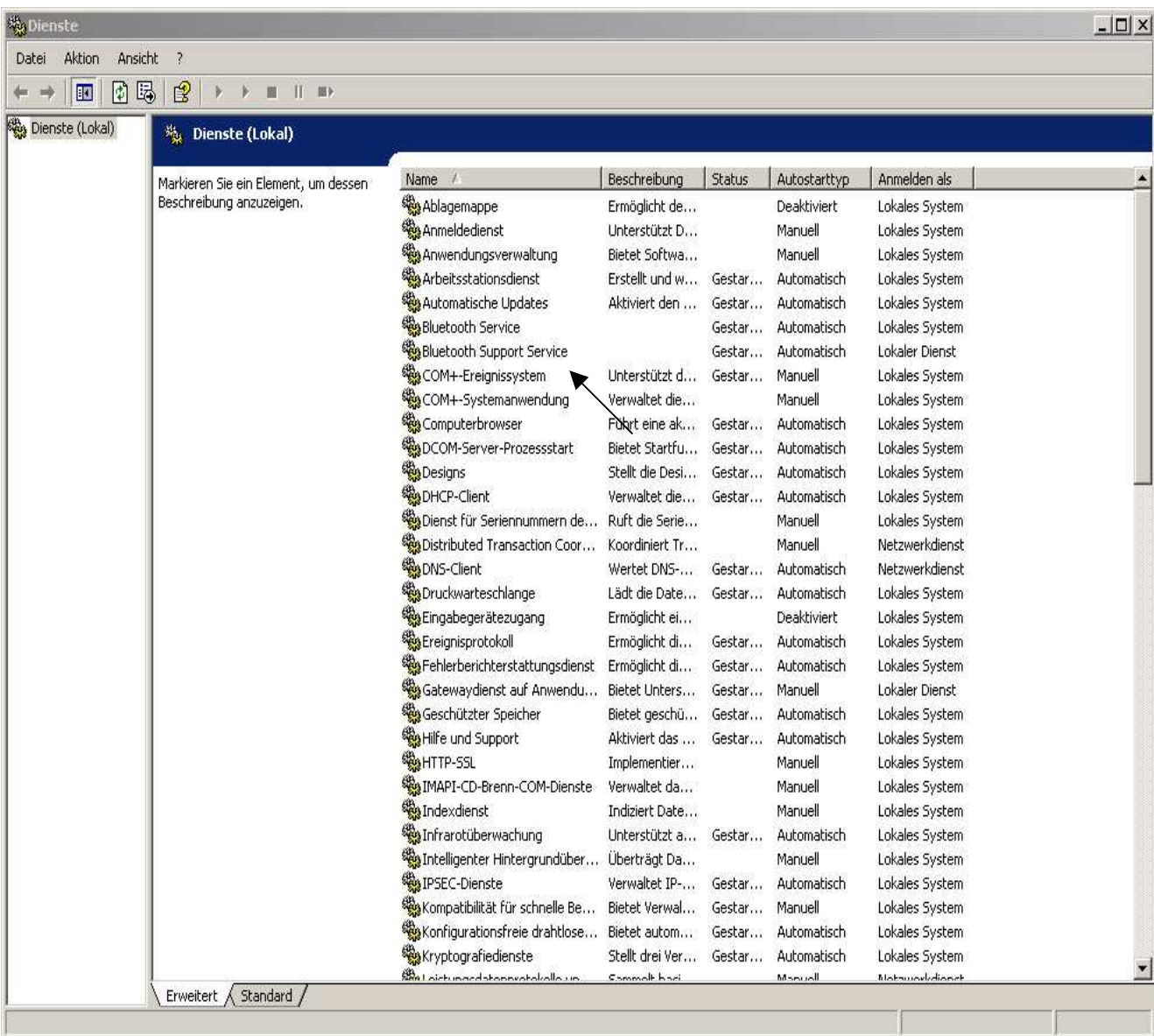

14. Daraufhin erhalten Sie folgende Anzeige.

Wählen Sie unter dem Punkt "Starttyp" den Punkt "Manuell" aus und klicken Sie auf OK.

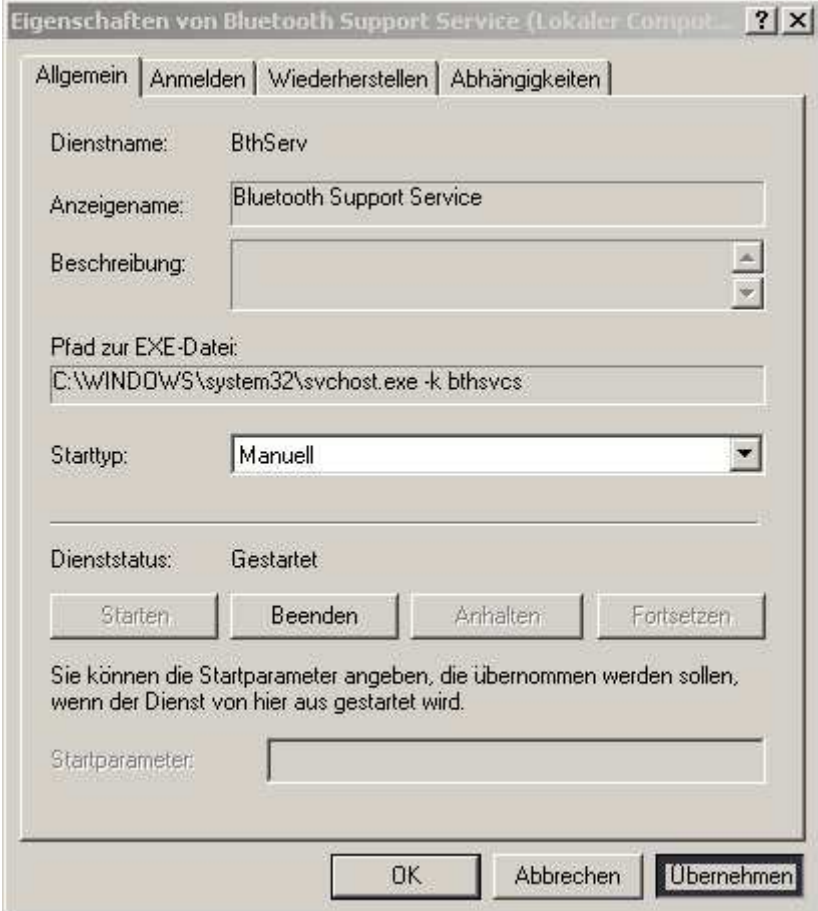

15. Führen Sie einen Neustart des PC durch. Nach dem Neustart sollten beide Bluetooth Icons in einer blau/weißen Farbe erscheinen. Klicken Sie auf das "Microsoft Bluetooth Icon und wählen Sie "Bluetooth Symbol entfernen" aus.

## 16. Sie können nun den "Widcomm Treiber" für den DBT-120 benutzen.